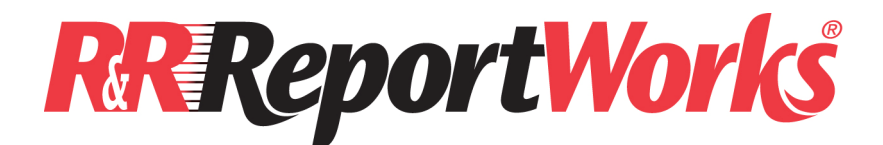

## R&R ReportWorks, Version 12.6

© 2015 Liveware Publishing Inc. All rights reserved.

# README.RTF Release Notes April 2015 Version 12.6.121 Update

## Housekeeping for our reliable workhorse …

Liveware Publishing has now owned the copyright for R&R Report Writer / ReportWorks for longer than either of it's two predecessors, Concentric Data System and Concentric Data Systems, and we have released more versions than both of those companies put together.

Companies relied on version 12.5 as is for many years with few reported bugs or issues, highlighted the exceptional work of our programmers to produce a stable tool that operates in Windows 8 and Windows 7, and older environments as well, without maintenance or disruption.

Nevertheless, we continue our commitment to keep R&R ReportWorks functioning well of our licensees, so we offer this maintenance release which is provided free for anyone with v12.0 or later, and will become the default licensed version for download and on CD shortly after release to existing licensees.

# **Objectives**

This release fixes a number of annoying bugs that our licensees encountered and provides a number of usability enhancements that take advantage of newer Windows programming features that were not applied to prior version.

This document provides an overview of what is new or changed in Version 12.6 and also lists any late breaking information that was not included in the on line Help files.

## ReportWorks Infinity (12.6) New Features Summary

## Installation

- Install on Windows 98 through Windows 8
- Updated Help Files

### General Operation

- R&R ReportWorks supports MULTIPLE screens and can operate on any screen in a multiple screen environment
- Enhanced support for Advantage Database systems
- Report Librarian background cataloging process default set to OFF
- All executables are now "signed" so that Windows will not request authorization each time launched

### Report Design Enhancements

- Adjustable icon toolbars
- Detachable icon toolbars
- Line graphic additional 125 color options
- Box graphic border and shading additional 125 color options
- Default field and label font additional 125 color options
- Sizable Insert Field Dialog box
- Font choice entry can be typed into toolbar pull-down font list for quick searching
- Added PNG graphic file selection

### Field Enhancements

- Increased formula entry box for calculated field definitions (including Total field condition statements)
- Filter on allowed totaling method based on Total Field basis data type

## Export Enhancements

- Restrictions on allowable launch of HTML export file (for Browser security)
- Default for whether Browser launch box should be checked as default on HTML export

## Installation

The installation program has been updated to support both 32 and 64 bit Windows operating systems.

For licensees already running on v12.5.001, the installation process requires only replacing certain files in the live program folder (default is typically c:\program files (x86)\Liveware Publishing\ReportWorks). These files are:

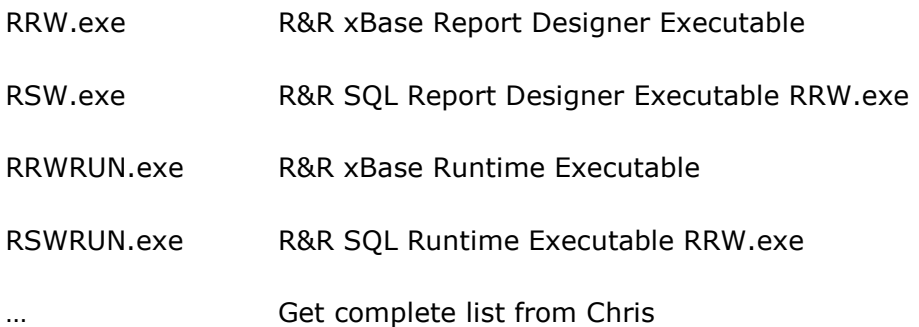

These files are available via a download on our web site for updating from R&R v12.5.001 ONLY. For cases of distribution of royalty-free runtime files from an R&R v12.5.001 license, be sure to replace the RRWRUN.exe (xBase) or RSWRUN.exe (SQL) files in use with these, particularly if using the new color features as described above.

## ReportWorks V12 Installation Guide.PDF

Is located in the root of the install CD/ZIP or reference the Installation section of the Report Works designer Help file. This file contains detailed information on installing ReportWorks with a special section describing Vista installation considerations.

Please review these installation notes prior to installing the program.

## General Operation

#### Multiple Screen Support

Now that many people use computers with multiple screens, we have updated the R&R Report Designer modules to recognize which monitor it is operating on, and place dialog boxes in positions relative to the main program window. This replaces the prior behavior when R&R would act as if it were always on monitor #1, even though the user had shifted the program to another monitor.

Included with this enhancement is the update of a number of dialog boxes which, if viewed on any monitor other than #1 under older versions, did not always display the actions buttons.

Greater Support for Advanced Database systems ReportWorks / Advantage Database Integration

R&R and Advantage Database (ADS) have long been used together. ADS has the benefits of

- a) behaving like a traditional Xbase database with better functionality and stability (for instance, ability to handle DBFs larger than 2GB)
- b) behaving like a standard ODBC DBMS with their own proprietary data format

R&R has its two distinct "flavors," each of which is useful for one of the two operation modes of ADS noted above. Customers who have wanted R&R to respect the security model, data dictionary and larger file sizes were forced to ReportWorks SQL Edition which handled ADS in the scenario b) above, while those who wanted the flexibility of designing reports for Xbase (DBFs), had to use ReportWorks Xbase Edition.

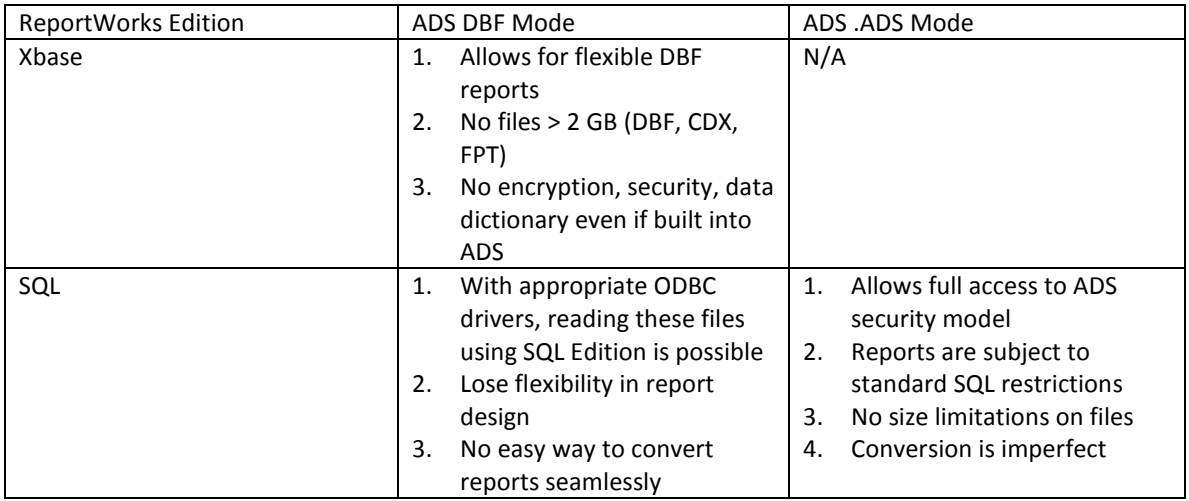

Several years ago, ADS provided Liveware with several DLLs and code libraries to integrate into R&R so that the two systems could interact better. After much effort, the integration has been completed and tested.

ADS has created a number of environment variables for use with their database and

R&R:

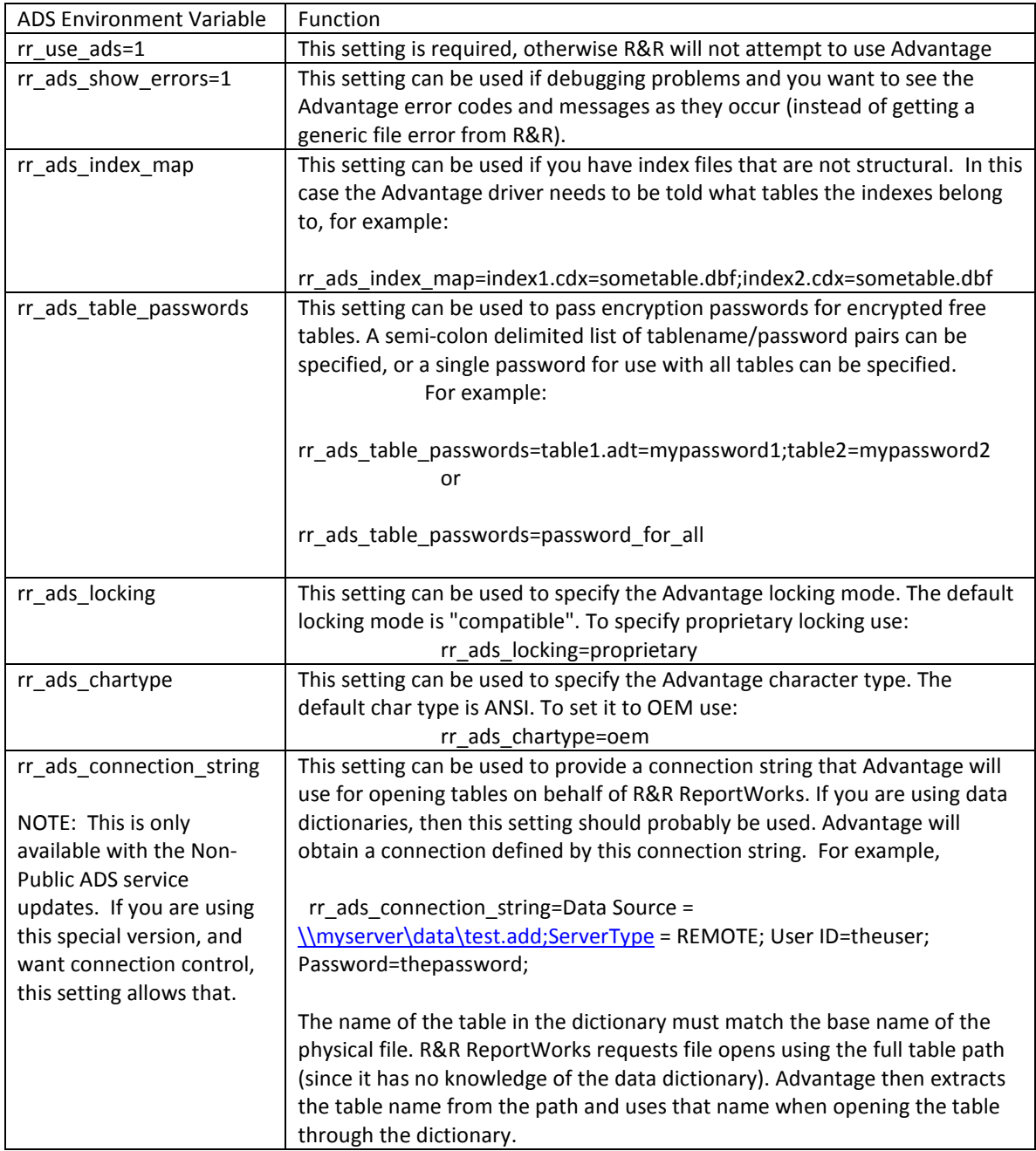

Note that Advantage R&R support is only compatible with DBF / CDX / FPT type data files. Data dictionary connections are still not supported. However, DBF tables inside a data dictionary are accessible.

ADS requires that the files ACE32.DLL and AXCWS32.DLL be copied into the same folder as the RRW.EXE and / or RRWRUN.EXE files. These need to find the current libraries. These files are the "Advantage Client Engine" (ACE). Since they ship with every Advantage client, end users will already have them and they will not be found

in the ReportWorks installation process. ADS will have provided them for you in the folder where ADS is installed. Keep them synchronized if you upgrade ADS.

#### More information is available at

http://devzone.advantagedatabase.com/dz/webhelp/Advantage11.1/index.html?rr\_i ntroduction.htm

#### Librarian Cataloging Default to Inactive

Since R&R v9, the report designer modules have included a background capability to catalog the contents of reports into the Report Librarian module. When activated as specified in the RRW.ini or RSW.ini setting of LIBRARIAN = ON (former default setting), each time an operator saved a report within the designer, the background cataloging program would read the report specification for tables, fields, calc, sorting, etc. and populate the Librarian module's DBF tables with the report's contents. This module was designed to help system administrators keep track of each report's contents so if changes were needed or made inadvertently, the administrator could manage and track them.

The Report Librarian module data tables were stored in the RL folder under the main program installation, unless the administrator changed the location via a setting the RL.ini file within that RL folder. If the LIBRARIAN = OFF was the .INI file setting, then the cataloger program would NOT run when a user saved the report, but all other Librarian features and functions were still available.

With the advent of more recent Windows versions, maintenance of data files within certain folders, including the typical folders where R&R would be installed, would not be allowed except for computer users with administrative rights. As a result, when the cataloging background program ran, many users encountered cascading error messages as either the source file for the data to do the cataloging, of the catalog data files themselves, were not available with read/write authorization. While not directly impacting the report in the designer, we routinely instructed users to turn Librarian off to avoid this possibility or if they encountered the errors.

We now have set the default .INI file settings to LIBRARIAN = OFF and encourage all users to do so on their existing systems if they are updating from v12.5.001 or earlier versions. If the reporting administrator wants to catalog report contents affirmatively, we recommend setting a fully-accessible folder location for all applicable R&R users either on a shared network location or a local folder for individual use via the aforementioned RL.INI file setting. Then when the administrator wants to catalog reports, activate the cataloger by temporarily changing the RRW.ini and/or RSW.ini setting to LIBRARIAN = ON, the changing it back when done cataloging.

#### Signed Executables for Windows Access Control

To adopt R&R for use in newer Windows environments, all of our executable programs are now "signed" so that Windows will recognize that Liveware Publishing released the programs and they are safe for Windows users to run with pop-up boxes to authorize the action.

All R&R programs were always safe to run under Windows and those using older versions can continue to confidently allow Windows to run the program.

## Report Design Enhancements

#### Toolbar Positioning New Options

In all prior R&R versions, the standard toolbar (with icons for program shortcuts and other common functions such as copy/paste) and the formatting toolbar (with icons and boxes for font selection, bold/italic etc.) were fixed in their positions attached below the pull-down menu. In the latest version, users can now detach either or both toolbars using the mouse to move them closer to where they might be needed for applying or using the items on those toolbars.

R&R now follows standard Windows productivity software such as Windows for manipulating those toolbars to new locations in the layout window. Also, users can keep the toolbars attached to the pull-down menu, but shift them left-to-right along the horizontal, place both toolbars on the same horizontal, and choose which toolbar goes where relative to the other.

#### Additional Color Options

In all prior R&R versions, users were limited to color items – fields, labels, lines and boxes -- among 16 specific colors, including black and white. For lines and boxes, users can now selection among 140 Windows-named colors from the pull-down list in the dialog boxes. Sample new colors include Orange, Plum and SkyBlue.

For fields and labels, the Font dialog box does not allow the selection – since that's a Windows-control dialog, but we have added the ability to select from among the new colors in the Default Settings dialog box (Options, Default Settings). When a new color is selected there, and the user types a label or drops in a field, the item will take the default color. Once assigned, however, the item can only be changed to one of the original 16 colors using the Font dialog box. To assign it one of the new colors, the user must change the default setting color and either re-type the label (or copy and paste the contents of that label), or delete and reselect the field after change the default color. In a later release we hope to offer a more streamlined option.

Note that the new color assignments will only work with v12.6 report designer and runtime. Otherwise, color appearance for the new colors will convert, most likely to black.

#### Insert Field Dialog Box Resizing

As we continue our efforts to make designing reports and intuitive as possible, we now allow the Insert Field dialog box, which is an independent dialog whereas others such as the Calculated Field dialog box is modal, can be resized. This feature will allow users to see more fields and, if they have longer field descriptions from their data dictionary, to allow more real estate in the box to view those descriptions in full.

Resizing remains until the dialog box is closed. When re-opened it reverts to its original default size.

The label for the progressive-search entry box above the field list has been changed to the more accurate "Search for Field" but the box behavior has not changed.

#### Formatting Toolbar Font choice progressive entry

In prior versions, a user could click on the font choice entry list and type a letter, at which point the list would jump to that letter. In this release, a user can type a series of letters, such as "Tim" for Times Roman, the click the list-reveal arrow, and the list will shift to the spot specified by the typed letters. This option allows users to more quickly get to the position in what are now long lists of Windows font names.

The F5 shortcut or pull-down menu option to select the Font dialog for labels and field items still applies, and has included the progressive search algorithm all along.

#### PNG image type now included in default list

Prior R&R versions listed a number of standard image file extensions including .BMP, .PCX etc., but omitted .PNG images from displayed list when selected a file to insert on the layout utilizing the Windows file selection dialog, even though a user could specify that file and R&R would place and print it without a problem. We have now included .PNG files as default, but the option to filter or show all files remains intact.

## Calculated and Total field enhancements

#### Formula entry box enlarged

Since the formula for a calculation or the condition expression for a conditional total is usually the most complex part of defining these elements, we have increased the size of the dialog box to accommodate presentation of a larger box to display those formulas.

## HTML export enhancements

In prior R&R versions, when a user opts to export the report contents to an HTML file, the Export dialog included a check-box option to launch the user's web browser (or other default HTML-reading application) to immediately view that output. The user could uncheck the box to skip this step.

For security concerns, we have added RRW.ini and RSW.ini settings to disable this ability for licensees who do not want parties using runtime on their servers to access the internet via those servers. The setting is DisableHTMLBrowser =  $1$  to disable this option.

Also for convenience, we have added another .INI setting to set the check box, if not disabled, to either default to checked of unchecked. This setting is HTMLBrowserPopup and setting  $" = 0"$  defaults the box unchecked, and  $" = 1"$ defaults the box to checked.

Please review the .INI file help for more information.

## Report File Compatibility with Earlier R&R Releases

As in all Version 9 and above releases, the latest Version 12 will not allow you to save a report into an existing .RP? report library either as a Save or a Save As. If you attempt to do so, you will get an error dialog that will say: "R&R no longer supports rewriting a report into a library file."

Reports saved in Version 12 can be opened with previous R&R versions; however, you will get a warning message that will say:

"Warning: Unrecognized report information encountered. Report might have been made with a newer R&R. Clicking OK will open the report, but some report features will not be available."

If you then save the report, any newer features will be removed from that report file.

The exception is for ParameteRR fields. Support for parameteRR fields was added in R&R Version 9.

When a report containing ParameteRR fields is opened in a pre-Version 9 release, the ParameteRR field will be treated as a calculated field whose value is the default that was set for the ParameteRR. If saved in Version 8.x and then re-opened in Version 9 or above, the former ParameteRR field will then remain as a calculated field.

If a report contains a computed field whose name is longer than 10 characters (the old limit), earlier versions will recognize the longer name without error since the restriction in earlier releases was on the creation of field names rather than the usage of field names.

If a password is set for a report using the new File Security option, that report cannot be opened or run in any earlier R&R release. If you do try to do so, you will get an "Invalid Report Revision" error. It also cannot be opened in the Report Conversion Utility.

## Documentation

A PDF printable documentation set is available on the install CD in the PDFDOCS folder.

You can also view our documentation on our website:

http://www.livewarepub.com/doc.htm

# 12.6.121 Corrections

Each product release incorporates both new functionality and software corrections. The following changes/corrections are available in 12.6. If you are migrating from any previous release, you can also check the individual release notes for each version. These notes are posted on our web site page:

http://www.livewarepub.com/download.htm

## **CORRECTIONS**

- Selection of a character field for a total no longer allows selection of certain total types for which a character field would not be applicable
- Time criteria of Date/Time ParameteRR prompts now accept the time component when 'Accept" is clicked.
- Partial field length in xBase relation dialog box accepts value.
- Spelling error on xBase index definition tab corrected.
- Invalid field name on total dialog no longer shifts the cursor to the layout area, now maintaining focus in the total dialog for correction of the invalid name or exit.
- Non-functioning 'Dictionary' button on SQL table selection dialog removed.

## OPEN ISSUES/NOTES

- Reports saved with a custom page size under Windows XP/2000/Vista will only honor that page size if opened on the machine where the report was created.
- When exporting to HTML with an embedded object, the embedded object is not converted to file that is referenced as the object in the HTML.
- Email bursting does not work correctly if burst level is anything other than the first group level. We strongly recommend deploying a third-party program such as PDFeXPLODE, which not only allows emailing of PDF files, but also has robust capabilities far beyond R&R's email bursting functions. Contact us for more information and a referral for that program's licensing.

## SQL/ODBC Connectivity Issues

## SQL Server7/2000

If you are opening reports that were created against earlier versions of SQL Server, you may incorrectly receive the error "Data source not found and no default specified". Or you may see the error "Invalid connection or query handle" when creating or modifying reports. To resolve these problems, edit your c:\windows\RSW.INI file and add the line:

#### UseQEConnect=1

to the [Database] section. You will need to add a [Database] section if it is not already present in the file. Then save the file and restart R&R.

If you are connecting to SQL Server with an alternative driver, the following problems will be present:

Auto SQL reports are limited to selecting tables from the current login database.

If you need to join tables across databases, you can create a User SQL report or can within you database build a View table that references tables from a different database.

Data from Unicode field types (nchar, nvarchar, ntext) will appear as empty when the report is executed. You can workaround this problem by creating a calculated field using the SQLEXP() function and the SQL Server CONVERT function to force the driver to return character data. The syntax for the calculated expression is show below.

sqlexp("convert(char(n),fieldname)")

where n is the length of the field and fieldname is the field from the table.

## **Oracle**

If you are running from an Oracle8 client machine using the SQORA32.DLL ODBC driver, data from VARCHAR2 fields may be incorrectly returned.

If you are experiencing slow report retrieval or excessive delays when defining calculated or total fields, there is an optional INI file setting that should correct this problem. Edit your C:\windows\RSW.INI file and add the line:

#### ALWAYSRR=1

to the [Database] section. If your RSW.INI does not currently have a [Database] section, you can add one at the end of the file. Then save the file and re-start R&R.

### MS Access

The unmatched records join option for Access is limited to reports containing a single join. If you need to use this option and include more than two tables in your report, the workaround is to create a query within Access that joins your tables as required and then use this Access query as the master file for your report.

We are currently working to address the above problems.

### Other News

The name "Liveware" is meant to reflect the need to augment your hardware and software with the help of live people to help you leverage your hardware and software investment. Liveware Publishing is proud to offer you the following services:

- Technical Support
- Onsite training Classes
- Web based Instruction
- Training Manuals
- Report Design Consultation
- Report Template Construction
- Data Dictionary Building and Maintenance
- Custom Development of Runtime Prompts
- Custom Development of Report Wizards

For information about these services, please contact our knowledgeable staff at 800-936-6202 or liveinfo@livewarepub.com

Please visit our web site at http://www.livewarepub.com/default.htm for the latest information about R&R ReportWorks.

Also, check out our R&R User Discussion Forum http://207.5.91.140/cgi-bin/dcforum/dcboard.pl Where you can exchange ideas with other R&R users.

### We Want to Hear from You!

You can send your ideas, suggestions and comments to liveinfo@livewarepub.com

Our mailing address is:

Liveware Publishing 1506 Society Drive Claymont, DE 19703